# 시스코 통합 네트워크에서 **ACKSYS** 제품 적용

(WaveOS)

시스코 통합 네트워크는 "lightweight" AP와 AP 컨트롤러로 구성됩니다. 시스코 통합 네트워크는 타사 브릿지 장치를 허용하지 않으므로, 이 환경에 ACKSYS 제품을 사용하기 위해서는 ACKSYS 제품의 "NAT" 기능을 활성화 해야 합니다. 그렇게 하면 ACKSYS 제품은 시스코 네트워크에 브릿지로 나타 나지 않는 대신 NAT 게이트웨이로 표시됩니다. 시스코는 "passive clients" 모드로 구현됩니다. 이 모드는 타사 브 릿지 장치를 사용하는 데 권장되는 솔루션 입니다.

- 1. WaveOS로 동작되는 ACKSYS 제품으로 준비해주세요.
- 2. NAT 게이트웨이는 "레벨 3 브릿지"로 서로 다른 IP 주소 범위를 가져야하는 두 개의 서브 네트워크로 네트 워크를 분할합니다. 이는 "레벨 2 브릿지"와는 다른 것으로, 브릿지의 양쪽이 동일한 IP 네트워크 주소를 공 유하는 AP/브릿지 조합입니다.

#### NAT architecture

NAT (Network Address Translation, 네트워크 주소 변환)는 private 주소 (LAN이라 칭함)를 외부 public 주소 (WAN이라 칭함)로 변환하는 데 사용됩니다.

예를 들어 IP 주소는 NAT 양쪽이 다른 서브 네트워크를 가지고 있습니다. 여기에 한쪽이 192.168.1.X 의 서 브 네트워크를 가지고 있고 다른 한쪽은 10.0.0.X 의 서브 네트워크를 가지고 있습니다.

이 NAT 구조에서 ACKSYS 제품의 LAN 인터페이스 측 네트워크는 무선 인터페이스 측의 네트워크와 동일한 서브 넷에 있지 않습니다. 고객의 백본 네트워크는 서브넷 192.168.1.X에 설정되고, 브릿지 된 네트워크는 서브넷 10.0.0.X에 설정됩니다.

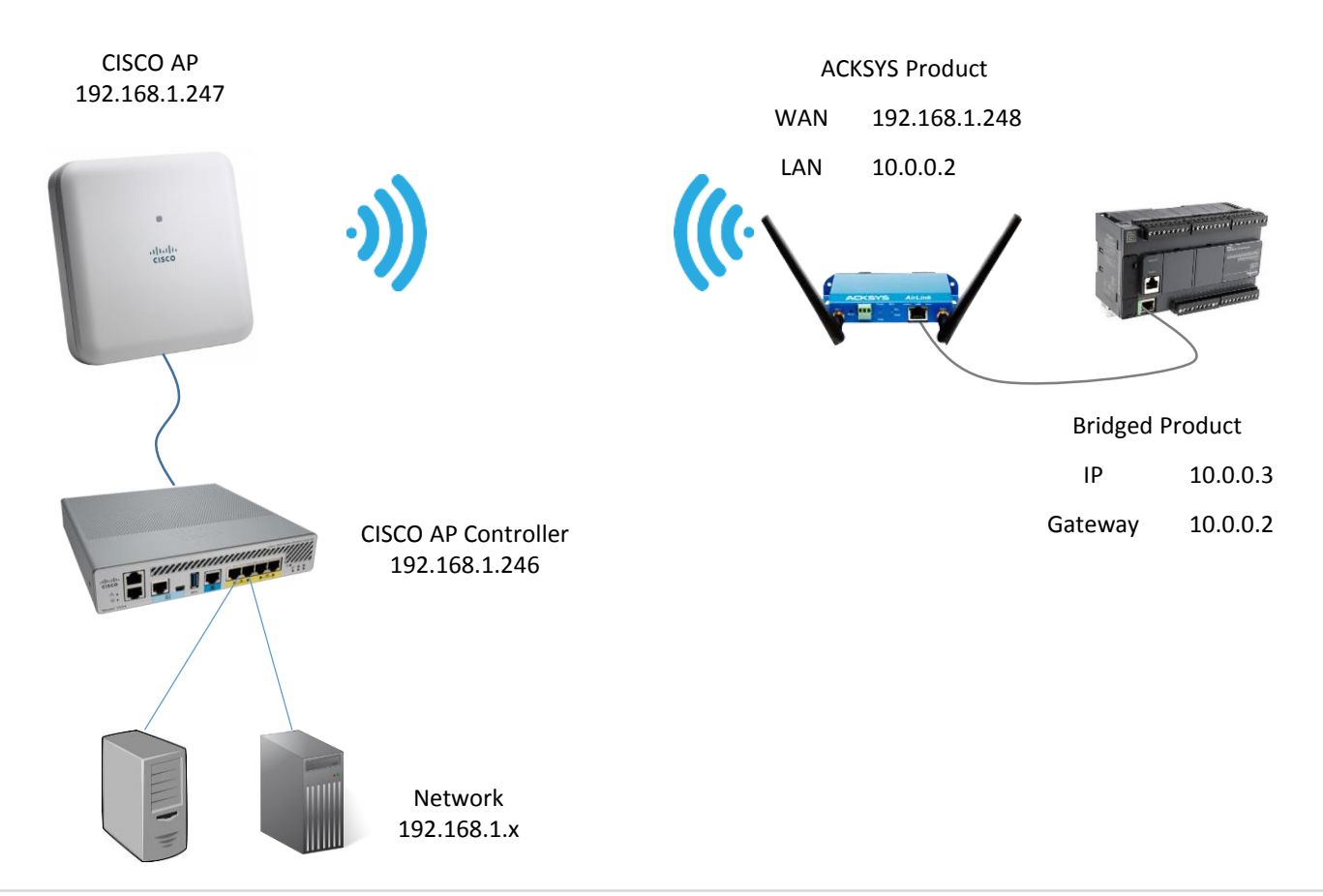

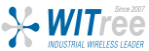

### Enabling the NAT in the ACKSYS products

# 단계 **1 :** 무선 설정을 완료합니다**. (**주파수**,** 채널**, Role(Client), SSID)**

#### **(**주의**)**

- \* 노트북으로 테스트 시 노트북의 무선 어탭터를 **'**사용 안함**'**으로 해주시기 바랍니다.
- \* 각 페이지 설정 시 마다 **'Save'** 버튼을 눌러 저장해주시고, 설정을 모두 마친 후에는 **'Save & Apply'** 버튼으로 적용시켜 주시기 바랍니다.
- \* 구글 크롬 브라우저로 설정을 진행합니다.

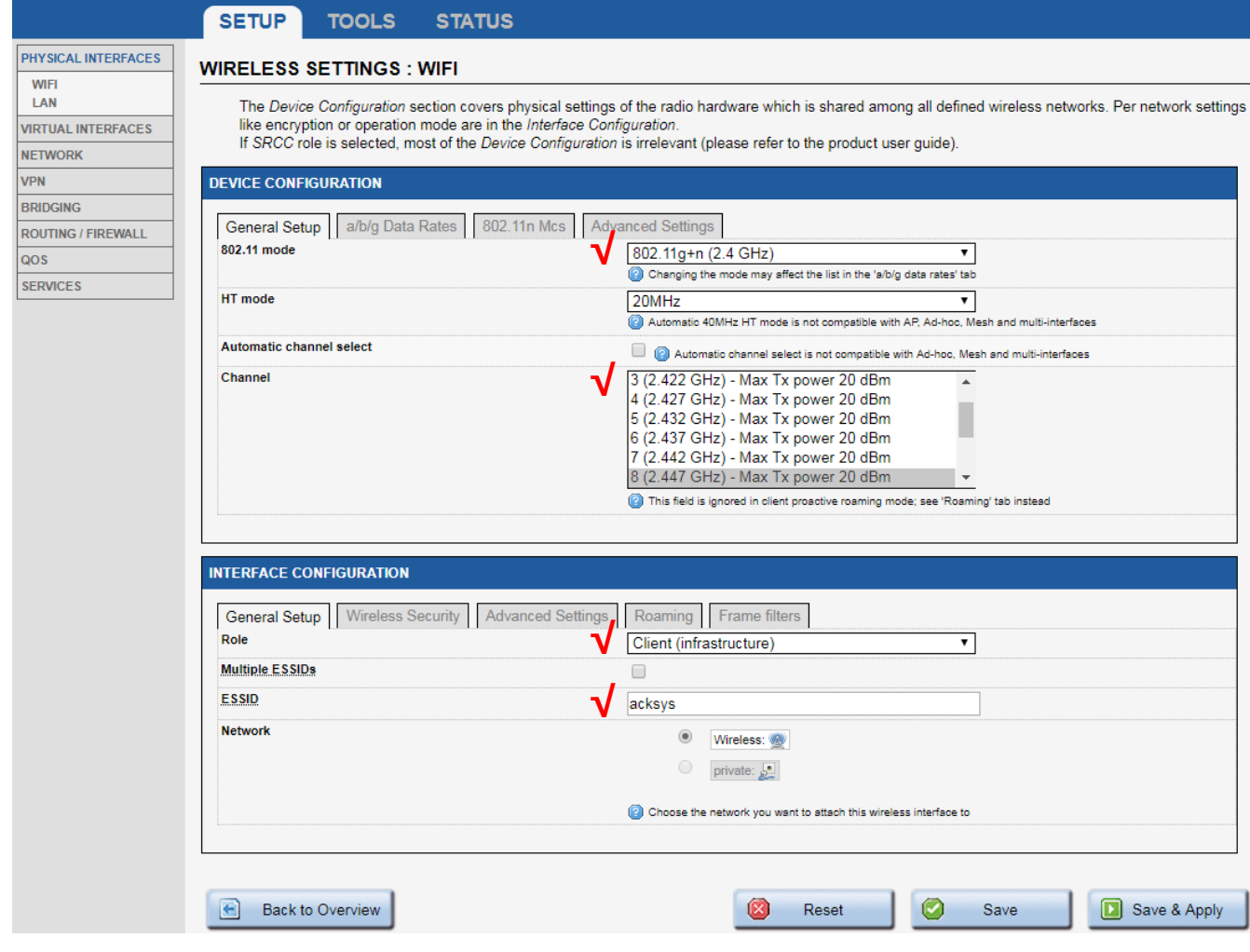

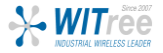

# 단계 **2 : Network** 설정을 완료합니다**. (WAN(Wireless), LAN(private))**

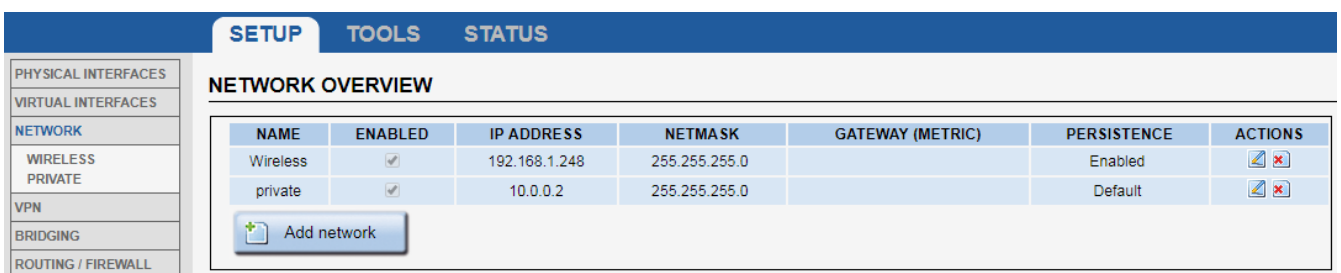

(Network 설정 완료 화면)

#### **Network – Wireless – General Setup Tab**

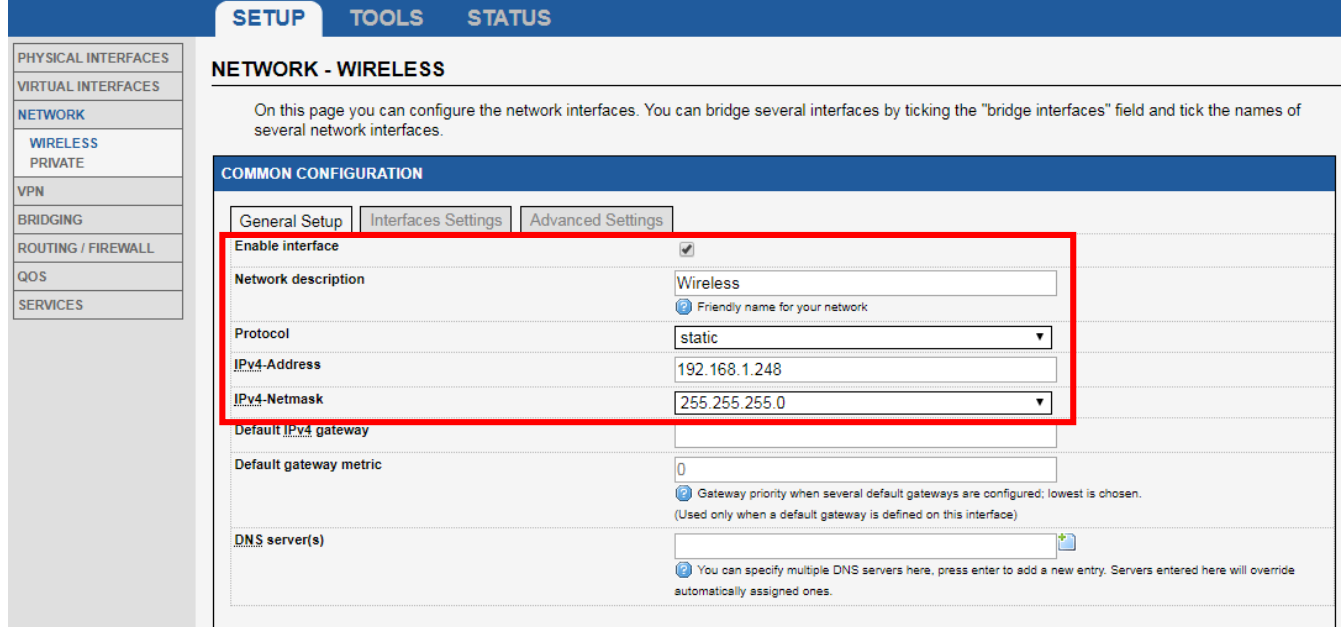

WAN 네트워크에 필요한 이름설정과 AP와 통신가능한 IP 대역을 입력합니다.

#### **Network – Wireless – Interfaces Settings Tab**

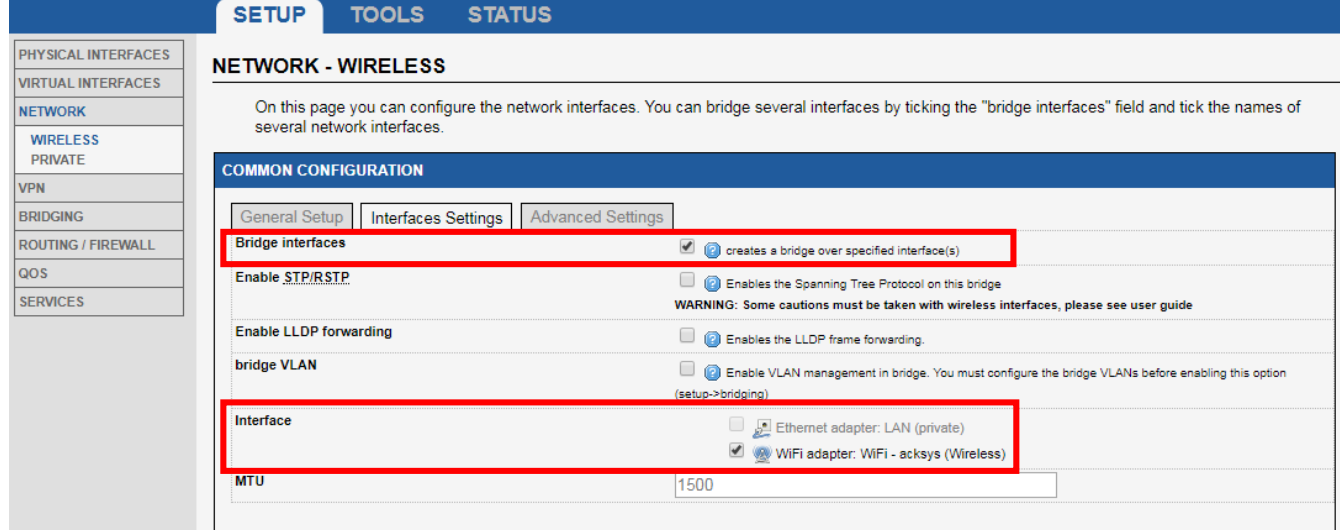

#### 브릿지 인터페이스 및 AP와 통신할 WiFi를 활성화시킵니다.

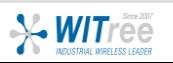

### **Network – Private – General Setup Tab**

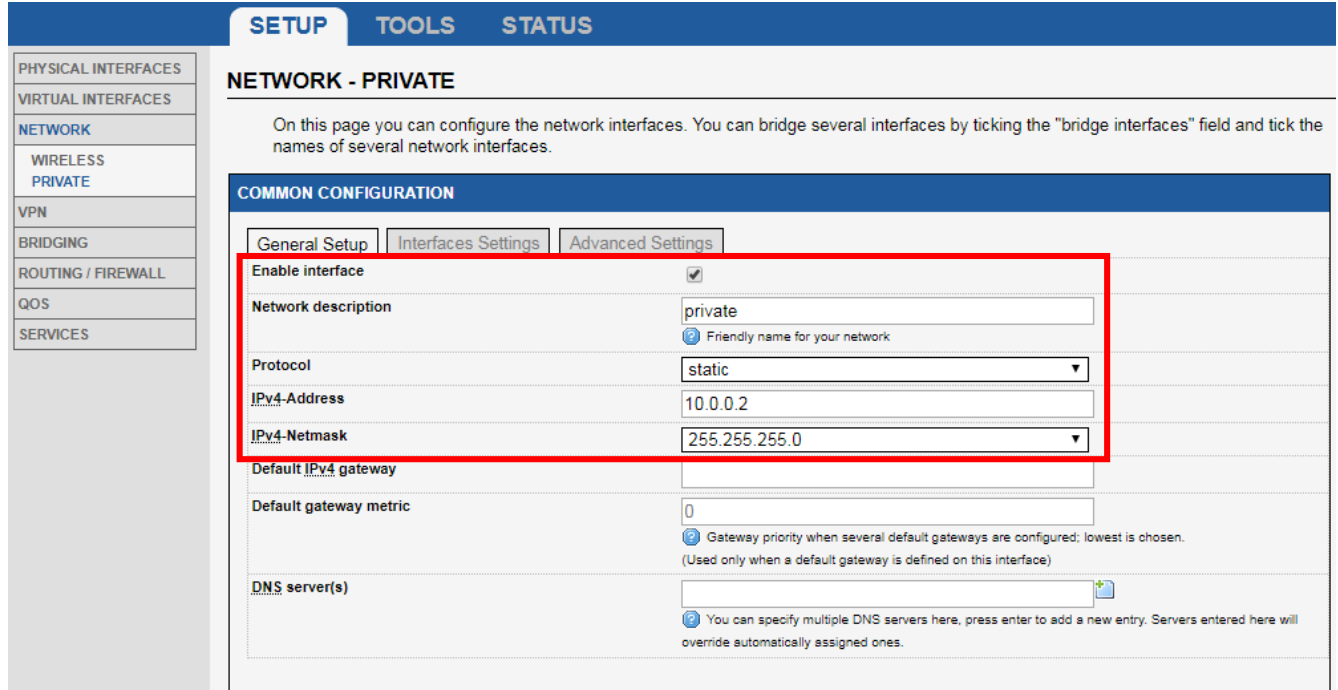

LAN 네트워크에 필요한 이름설정과 통신가능한 IP 대역을 입력합니다.

### **Network – Private – Interfaces Settings Tab**

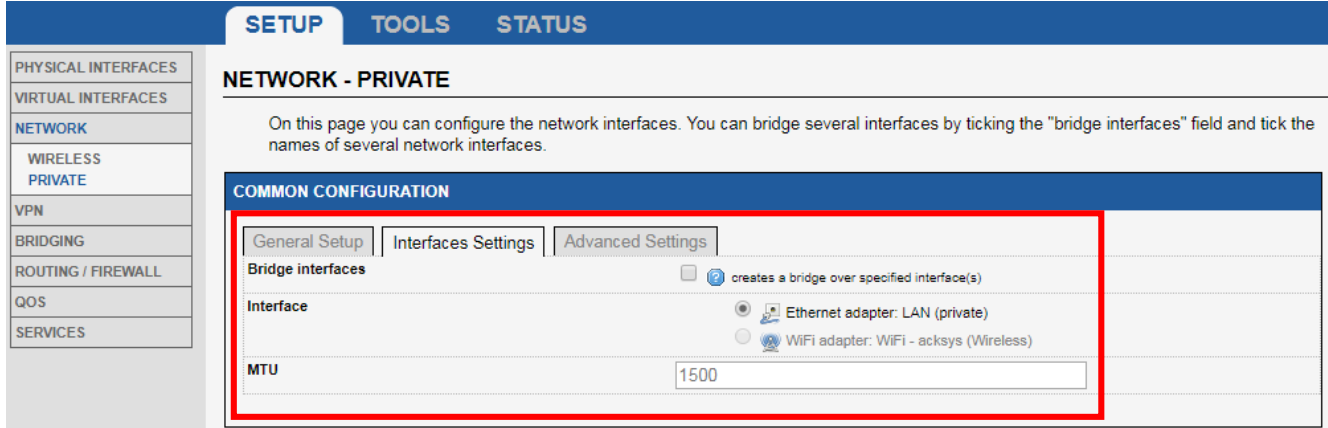

내부 LAN 네트워크를 사용하기 위해 LAN을 활성화시킵니다.

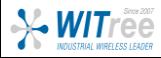

### 단계 **3 : Network ZONES** 설정을 완료합니다**. (WAN(Wireless), LAN(private))**

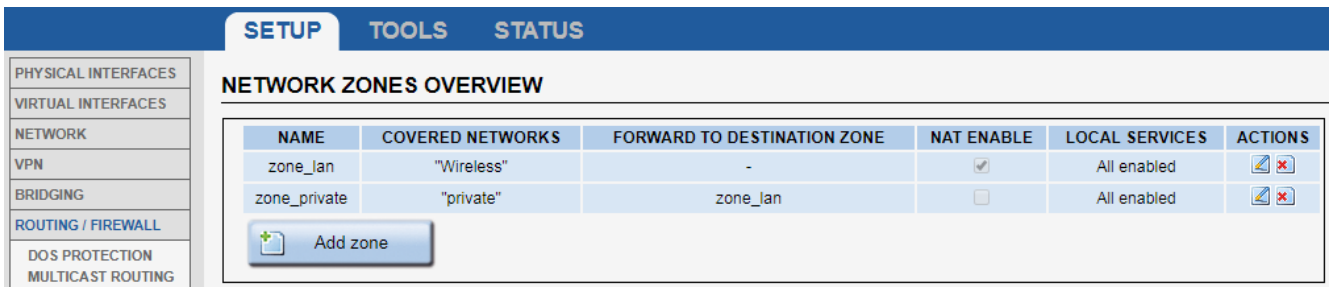

(Network ZONES 설정 완료 화면)

### **ROUTING/FIREWALL - NETWORK ZONES(Wireless) - General Setup Tab**

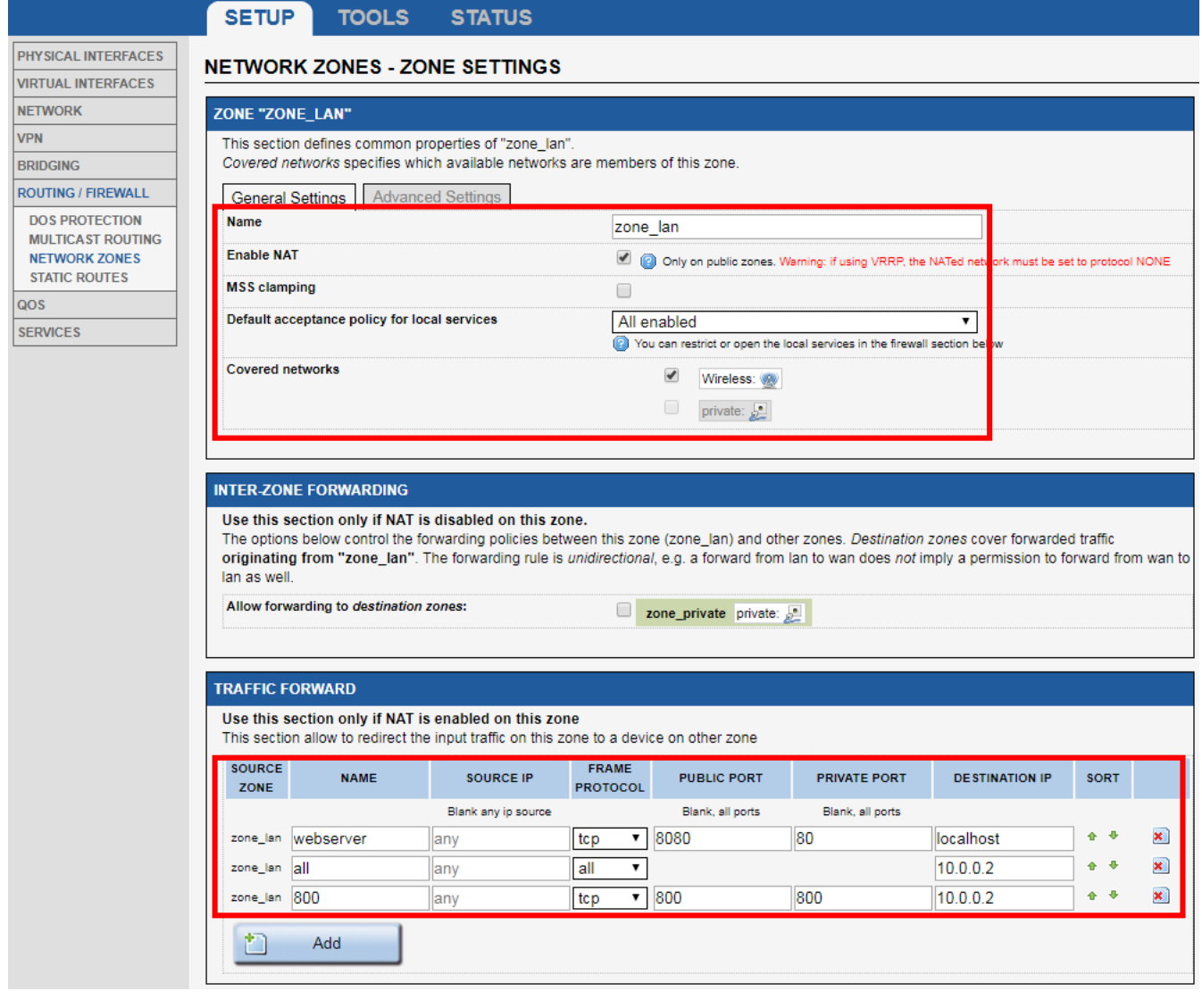

NAT 게이트웨이 역할에 필요한 이름과 활성화 체크 후 Wireless를 선택합니다. 그리고 통신에 필요한 포트번호를 입력하여 규칙을 정의해줍니다.

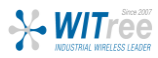

### **ROUTING/FIREWALL - NETWORK ZONES(private) - General Setup Tab**

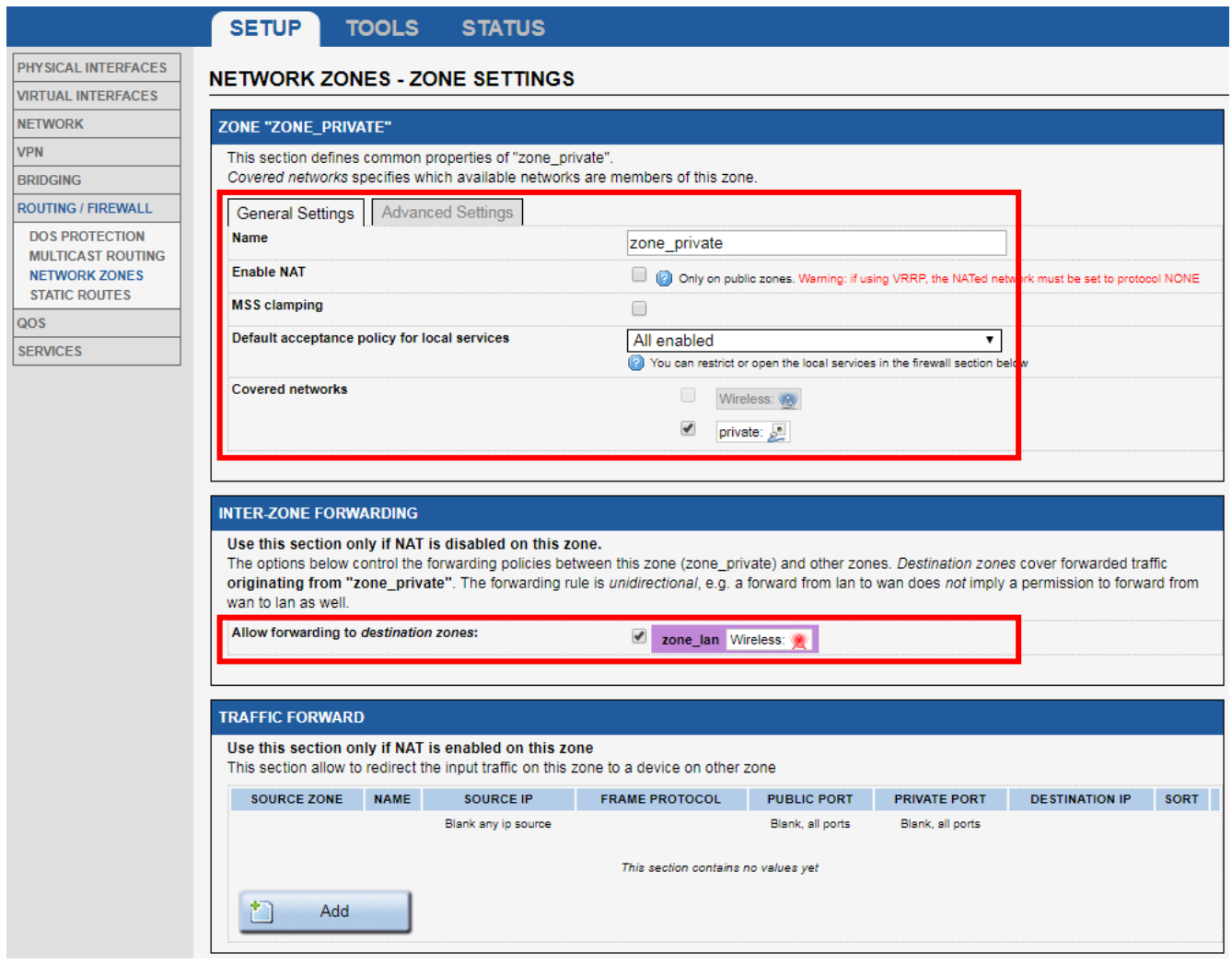

내부 private에 필요한 이름을 지정한 후 변환될 네트워크의 private LAN 체크를 확인합니다. 그리고 포트포워딩 될 Wireless에 체크합니다.

이로써 NAT 설정을 마쳤습니다. NAT 모드에서 모든 브릿지 된 제품은 NAT 게이트웨이의 단일 IP 주소로 AP와 통신하며, 내부적으로 설정한 포트번호의 규칙에 따라 데이터를 주고 받습니다.

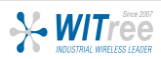